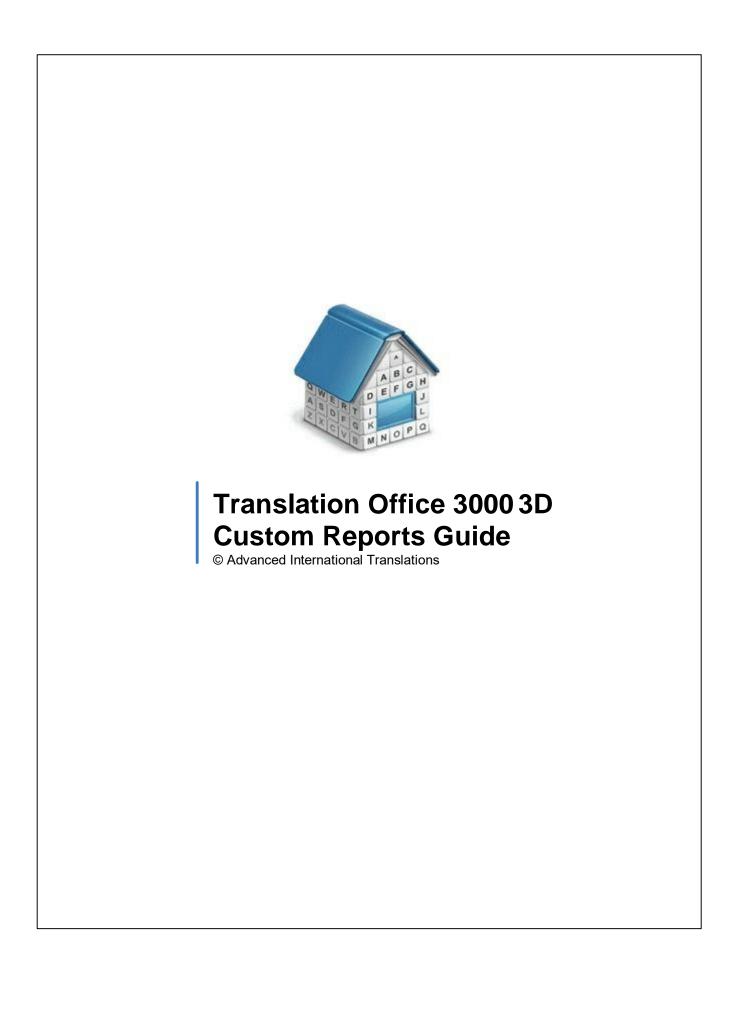

# Table of Contents

| 1 | Introduction               | . ( |
|---|----------------------------|-----|
|   | Viewing custom reports     |     |
| 3 | Managing custom reports    | . ! |
| 4 | Example: creating a report |     |

## 1 Introduction

**Custom Reports** feature of TO3000 3D can be used to obtain user-customizable reports of any data, stored in TO3000 3D database. For this purpose TO3000 3D has a built-in FastReport 4.2 editor.

Note: FastReport 4.2 is not an AIT product, and is designed by Fast Reports Inc. For any indepth documentation, please visit http://www.fast-report.com.This guide includes some basic report management operations, and a brief tutorial, describing the process of designing a simple custom report.

Custom report operation in TO3000 3D can be divided into three general areas:

- Reporting, which is obtaining data from the database in the form of reports by TO3000 3D users.
- Administration, such as importing new reports, which is performed with the help of TO3000 3D.
- Creating and editing custom reports, which involves working with FastReport 4.2 editor.

# 2 Viewing custom reports

### **Accessing reports**

*Custom reports* are used to extract and view consolidated and summary printable information from the TO3000 3D database.

To obtain any of custom reports click menu **Custom Reports > List**.

### **Reports Section**

The reports section of the Workstation contains all reports available in TO3000 3D.

Each icon opens a specific template and automatically loads the required information into it before displaying it on screen.

Some reports require you to Select Conditions - choose the specific information to be entered into the template (e.g. a specific client).

Static reports that cover a certain time interval are affected by the Global Date Filter.

Static reports are displayed in a "ready to print" page-by-page view and the buttons just above the displayed report allow you to navigate the pages more easily and adjust their dimensions.

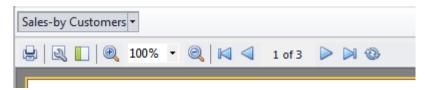

**Print** - sends the report as it is shown to the printer.

**Page settings** - allows you to adjust the dimensions, orientation and margins of the pages of the displayed report. Applying the changes often requires re-selecting display conditions.

Thumbnails - toggles a sidebar that displays thumbnails of all the pages in the displayed report.

**Zoom Controls** - set the portion of the reports visible on screen at a time.

Page navigation - Quickly switch between adjacent pages, or jump to the start or end of the report.

**Refresh** - generate the report again to choose different conditions or keep the report up to date with the database.

New custom report templates will appear in the Custom tab.

## 3 Managing custom reports

### **Custom Reports settings**

Custom reports can be created edited and deleted via the Advanced settings window.

- 1. Click Advanced Settings in the Backstage view;
- 2. Click **Reports** section to open *custom report* management options.

## **Custom report options**

The following options are available for custom reports:

- New\Edit\Delete buttons can be used to create\modify\delete the selected report.
- Edit Details button provides access to the Edit Custom Report window where you can change report name and description.
- Preview button opens the Preview window where you can see how the selected report would look on paper and print it if needed.
- **Load** and **Save** buttons will allow you to download new reports from .PX15 report files ( *importing*) and save the existing reports to .PX15 files for (*exporting*).

### **Exporting a custom report**

To *export a custom report*, save required report in .PX15 file. This file can later be imported into another TO3000 3D database.

- 1. Select the required *custom report* in the list.
- 2. Click Save button.
- 3. Specify name and location for PX15 file being saved.

### Importing a custom report

You can import a custom report to your database from a *PX15* file. To *import a custom report*, use *PX15* file to load required report.

- 1. Save PX15 file being imported to \(\text{VIT\Translation Office 3000 V9\text{Vamin\Reports\folder.}}\)
- 2. Click Load button.
- 3. Locate *PX15* file being imported, select it and click **Open** button.

## **Editing a custom report**

To make changes to a custom report, select this report in the list and click **Edit** button. This button opens the **FastReport** window (report designer interface).

FastReport designer is a complex tool intended for IT specialists. It requires some basic *SQL* and *Delphi* knowledge. Step-by-step creation of simpler reports is described in Example: creating a report topic.

For detailed information please visit the Fast Report Inc. Internet site: <a href="http://www.fast-report.com">http://www.fast-report.com</a>

**Example: creating a report** 

## 4 Example: creating a report

This topic will cover the process of creating a simple custom report.

#### Example:

To create a new custom report

- Click menu Settings > Advanced;
- 2. Click Custom Reports on Advanced Settings window.
- 3. Click **New** button; enter report name and description in the **New Custom Report** window and click **OK**.
- 4. Add data which should be used in the report by clicking menu **Report>Data** in **FastReport** Designer window (it will open automatically, once you click **OK** button).

This will open **Select Project Datasets** dialog window, in which all your Custom Queries are displayed. Select the required queries by selecting check boxes in front of their names. For this example we selected **Projects (with Model)** query, since we are composing a "Projects report".

Click **OK** button to confirm selection.

Note: You can create your own custom queries with the help of built-in query builder. Any custom queries created this way will appear in this dialog window.

5. Now, contents of the selected query are displayed in the **Data** field to the right:

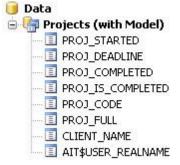

These are the fields from TO3000 3D database, which have been added to the query you selected. In this particular case, the fields are those, containing project names (*PROJ\_FULL*) and codes (*PROJ\_CODE*), dates of project timeline (*PROJ\_STARTED*, *PROJ\_DEADLINE* and *PROJ\_COMPLETED*), information as to whether project has been completed or not ( *PROJ\_IS\_COMPLETED*) and corresponding client names (*CLIENT\_NAME*).

6. Begin designing your report by placing Data Bands.

These "bands" bind report elements together, specifying their location on the page relatively to page itself and to the other bands. More detailed description of the bands can be found in FastReport User Manual. For this particular report you will need to use only few of the bands available.

6.1. Click **Insert Band** button and select **Report Title** band. This will place mentioned band to your report page. Click **Insert Band** button again and select **Header band** to place it.

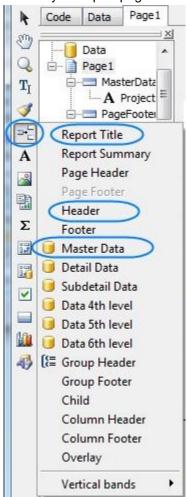

6.2. Click **Insert Band** button one more time and select **Master Data** band to place it in your report. When placing **Master Data** band select your **Projects (with Model)** query when prompted to do so:

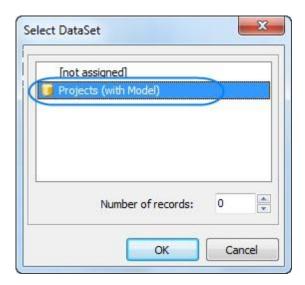

Your report page should look approximately like this:

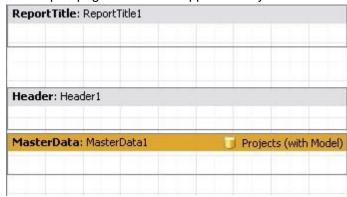

#### 7. Adding data to **Master Data** band.

To add a variable data to your report, you will need to drag-and-drop the required fields from your query to the **Master Data** band.

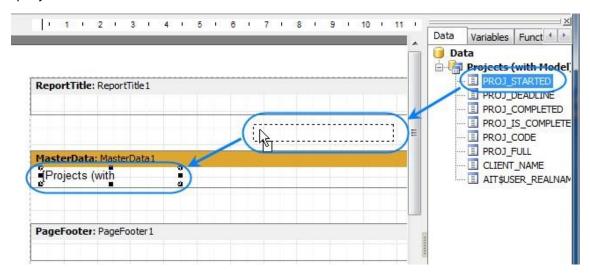

Please note that any **Master Data** band can be linked to certain dataset (or query in this case) only, so in case you have more than one query, please be sure to drag and drop fields only to that **Master Data** band which has been linked to this query.

For example, the Master Data band below can contain fields from Projects (with Model) query,

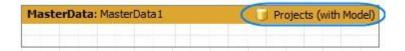

Drag sequentially the following fields from the **Data** area and place them inside **Master Data** band in a row:

PROJ\_FULL, CLIENT\_NAME, PROJ\_DEADLINE

When placed into your report, the fields take form of text objects, like:

[Projects (with Model)."PROJ\_FULL"]

These act very much like text variables in TO3000 3D RTF templates.

Note: Some of these objects may be very wide. Please try adjusting their width by dragging the borders of these objects. Alternatively, please try entering exact object length be selecting it and typing their width in **Properties** area:

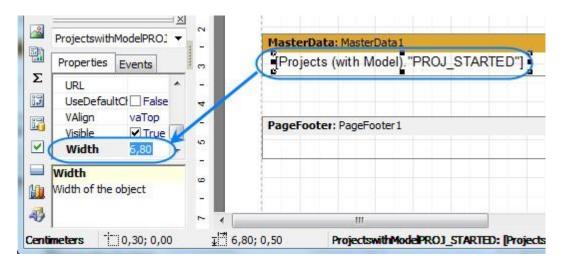

Once all the data has been added, your report should look like this:

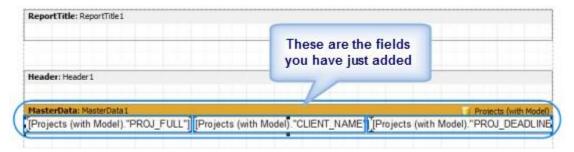

8. Adding stationary data to other bands.

8.1. Add a header for your report by clicking **Text object** button and placing the object on your report, within the **Report Title** band.

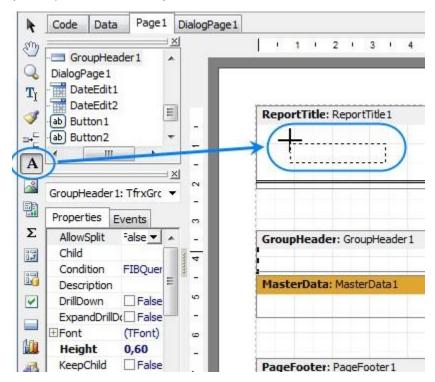

8.2. Type the header for your report in the memo window which appears.

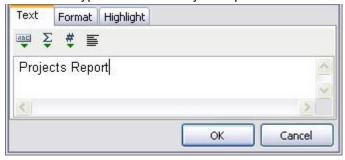

8.3. Data will be displayed in your **Master Data** band in columns (each indicated by a field from the query). Add the names of these columns right above the query field objects in your **Header** band: *Project name*, *Client*, and *Deadline* the same way you added the header text object.

After this your report should look as follows:

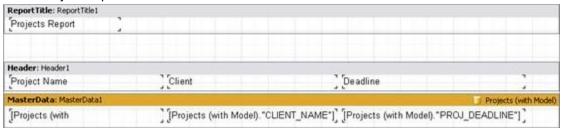

Example: creating a report

13

- 9. Preview your report by clicking **Preview** button. Your report preview will be displayed in the **Preview** window.
- Note: You can further configure style of your report by configuring the style of text objects. Select required text object and adjust its format in the **Properties** area to the left.
- 10. Save your newly created report by clicking **Save** button and close report designer.

New report is now ready to be used.

If you want to save this report in a separate file in the **Report** folder of TO3000 3D (so that you can send it to other TO3000 3D users), select the report in the list and click **Save** button.